# WEB面談(Zoom) 操作マニュアル ~海外ワンストップ相談~

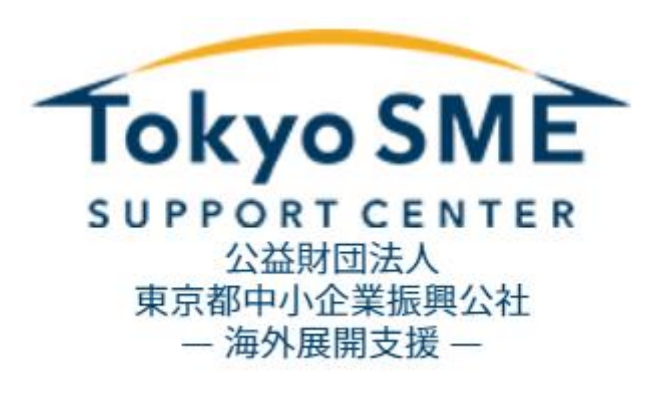

# Zoom操作方法のご案内

私たちは東京都と連携して、中小企業を対象に幅広いサービスを展開する公的機関です

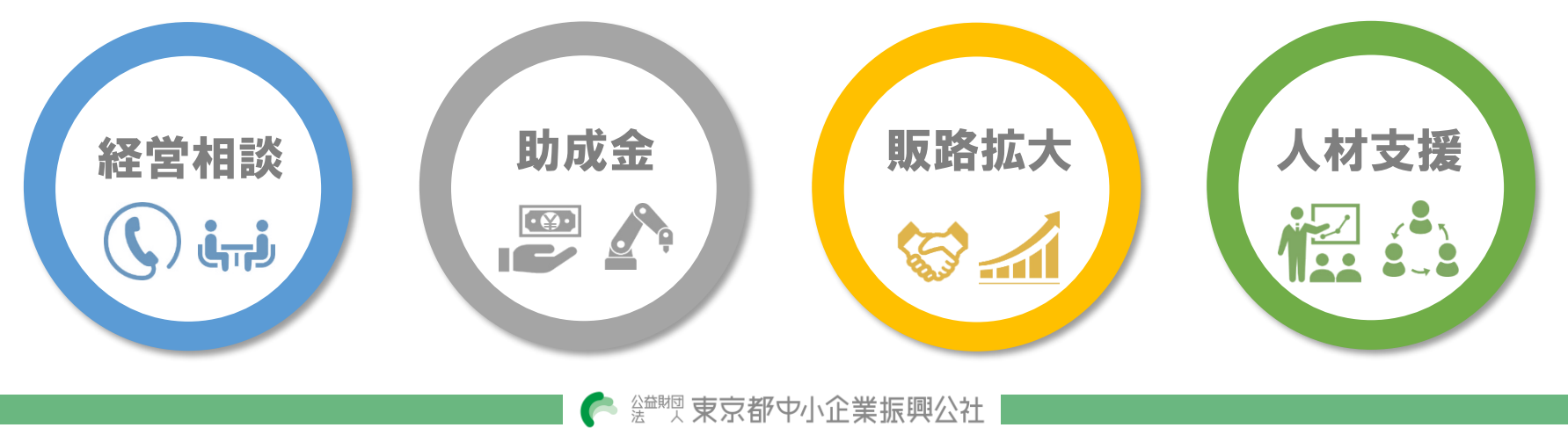

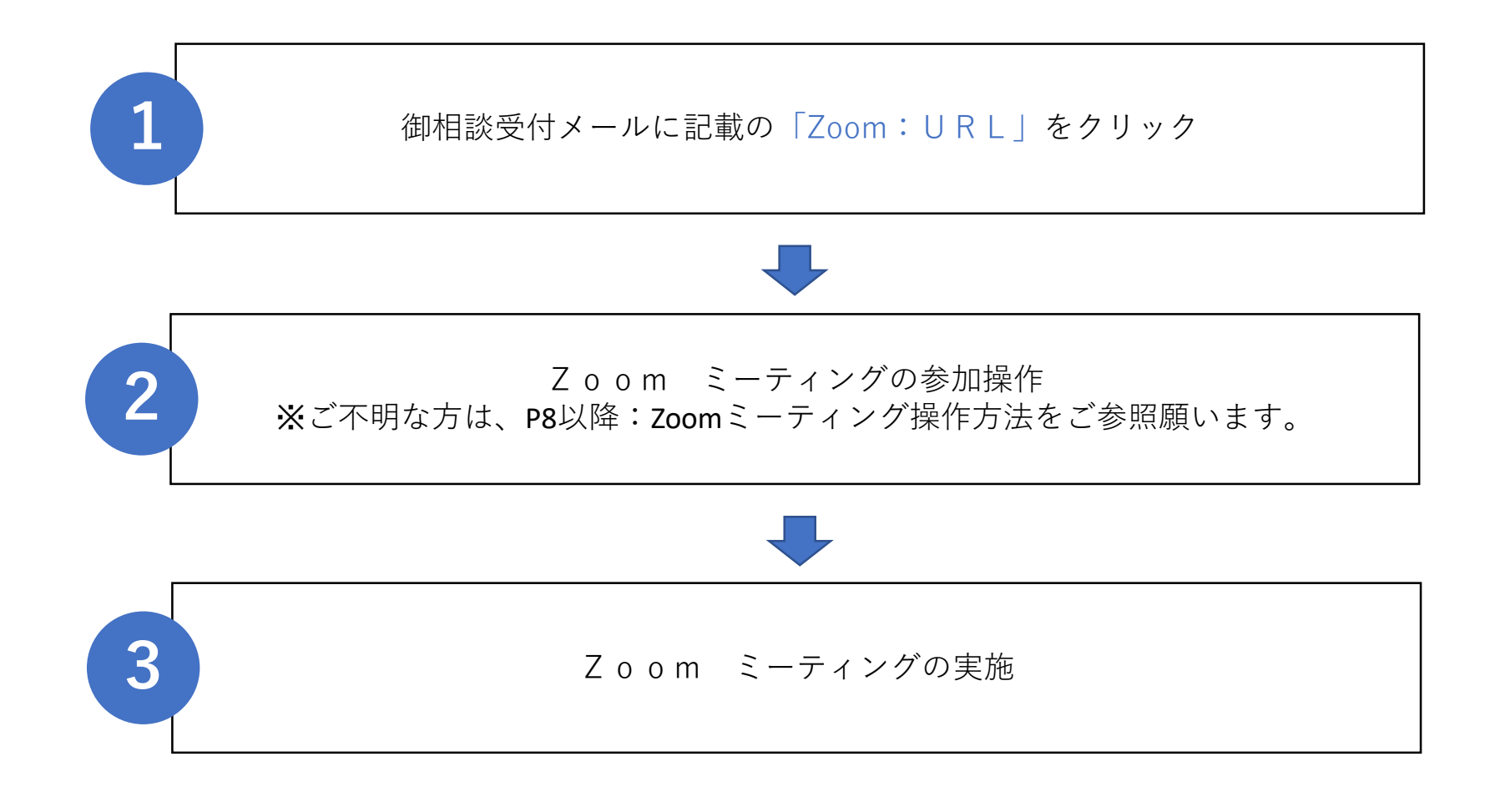

会 議 当 日 に ト ラ ブ ル 発 生 等 緊 急 の 場 合 に は 以 下 に ご 連 絡 を お 願 い い た し ま す 。

■ 連絡先: 03 - 5822 - 7241 海外ワンストップ相談 担当事務局

""这束京都中小企業振興公社

#### 御案内メールの添付資料にてお渡ししましたPDF資料:「面談URL」をコピーのうえ、 検索エンジンの検索窓へ貼り付けます。

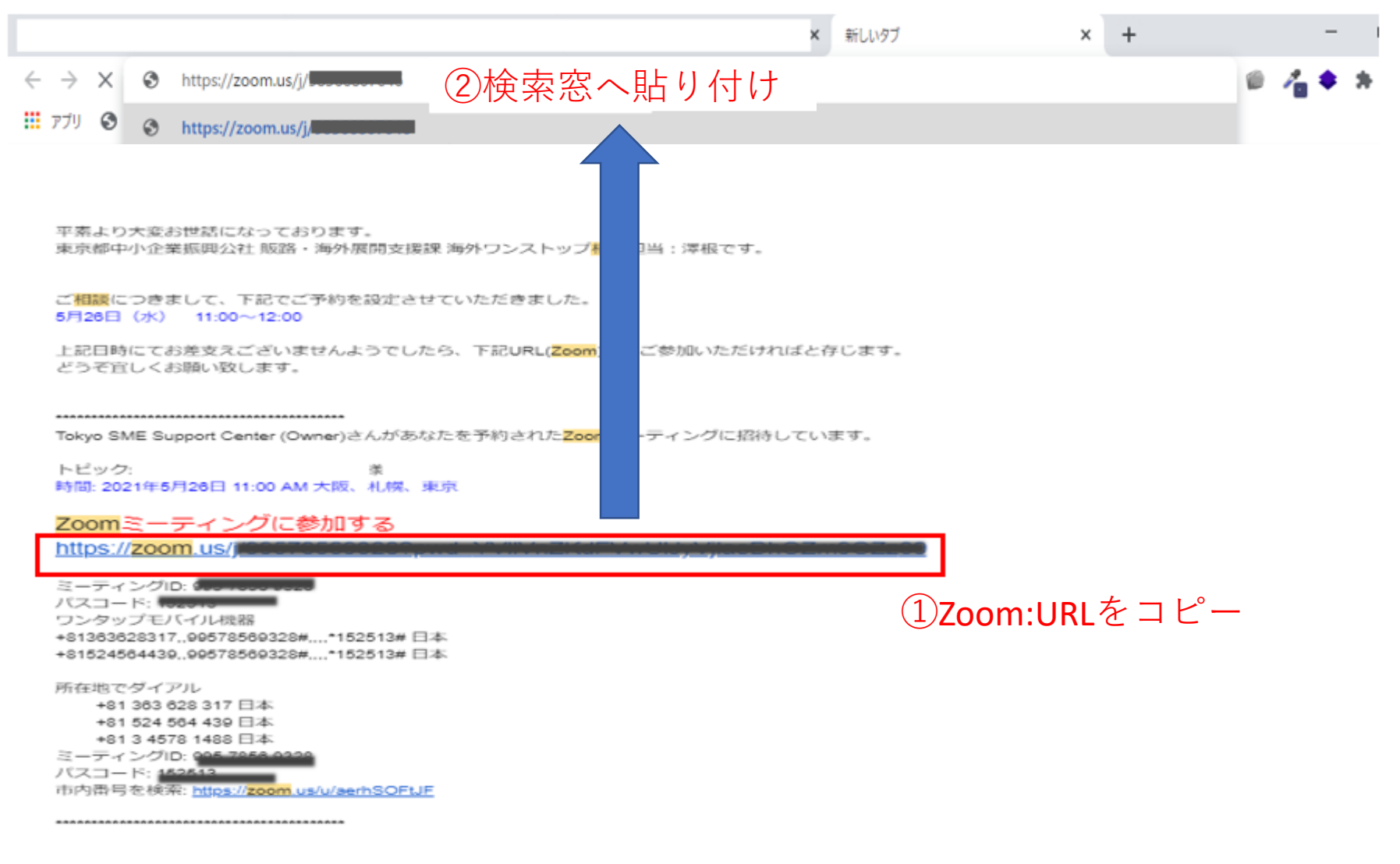

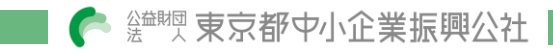

#### Zoomミーティングを起動致します。

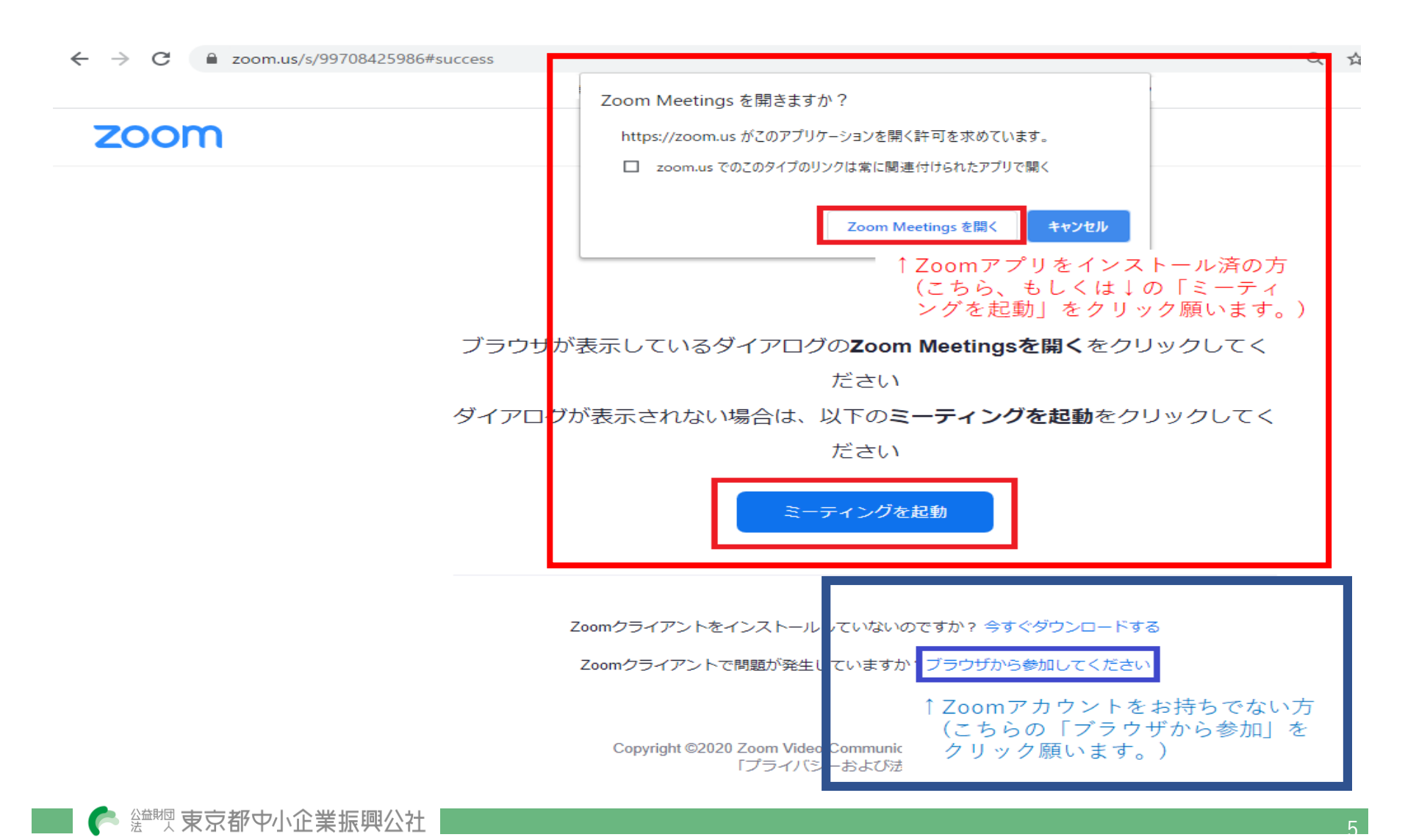

ミーティングに参加を選択後,御案内メールに記載のIDを入力します

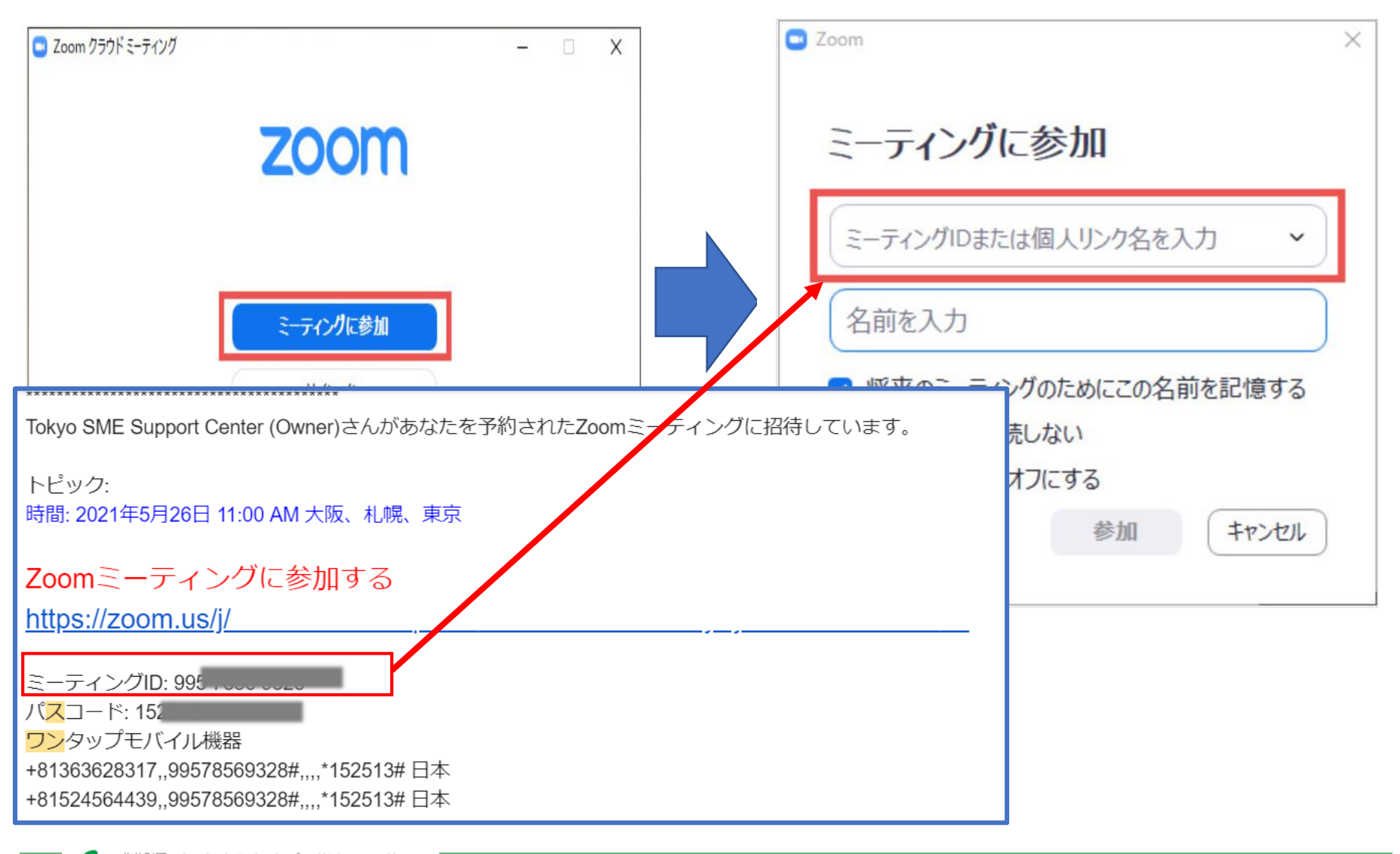

"" 束京都中小企業振興公社

ご参加の方のお名前をご記入後、御案内メールに記載のパスワードを入力します

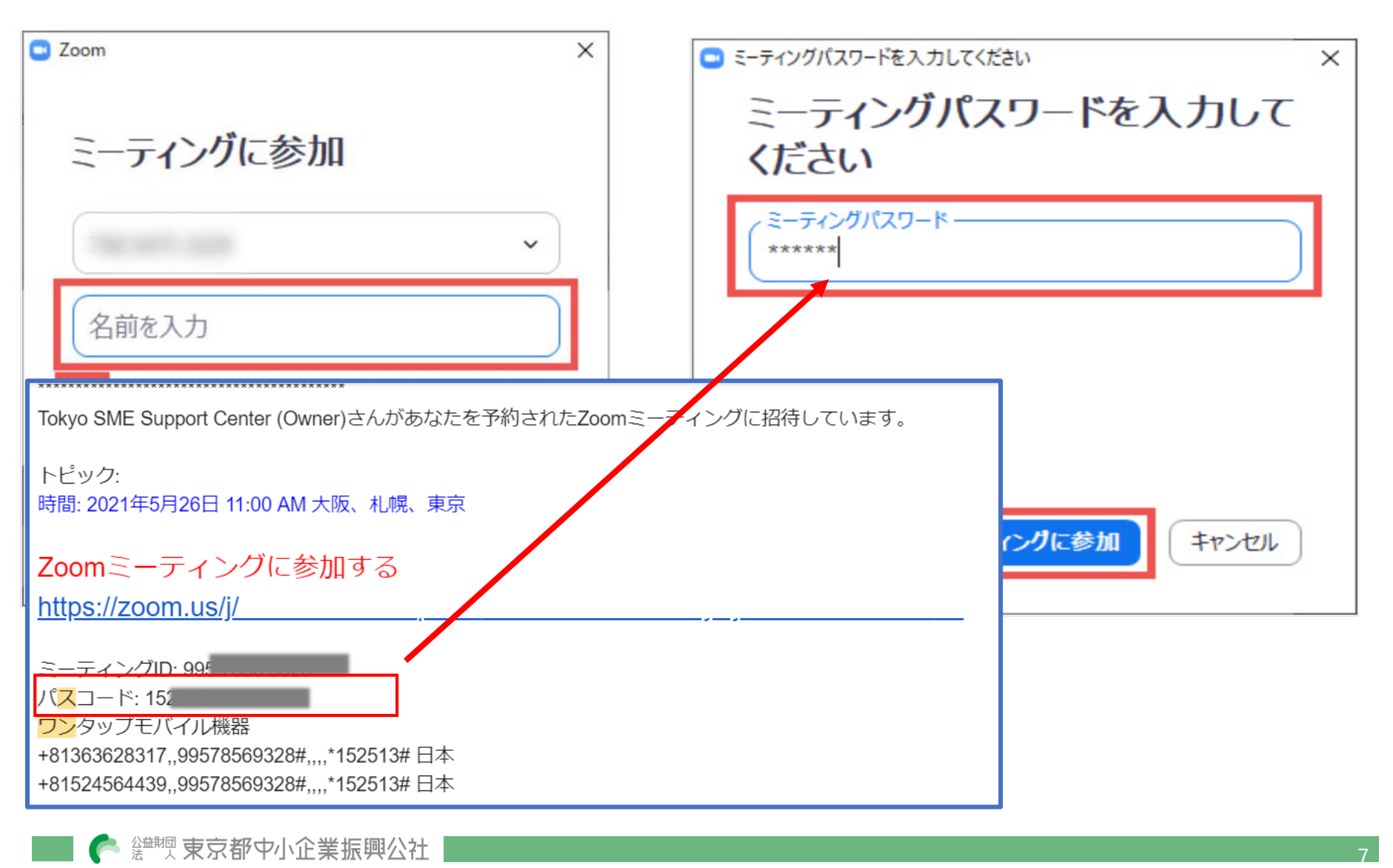

Zoomミーティング 操作方法

#### ① Z o o m アプリをインストール済みの方: 「コンピューターでオーディオに参加」をクリックします。

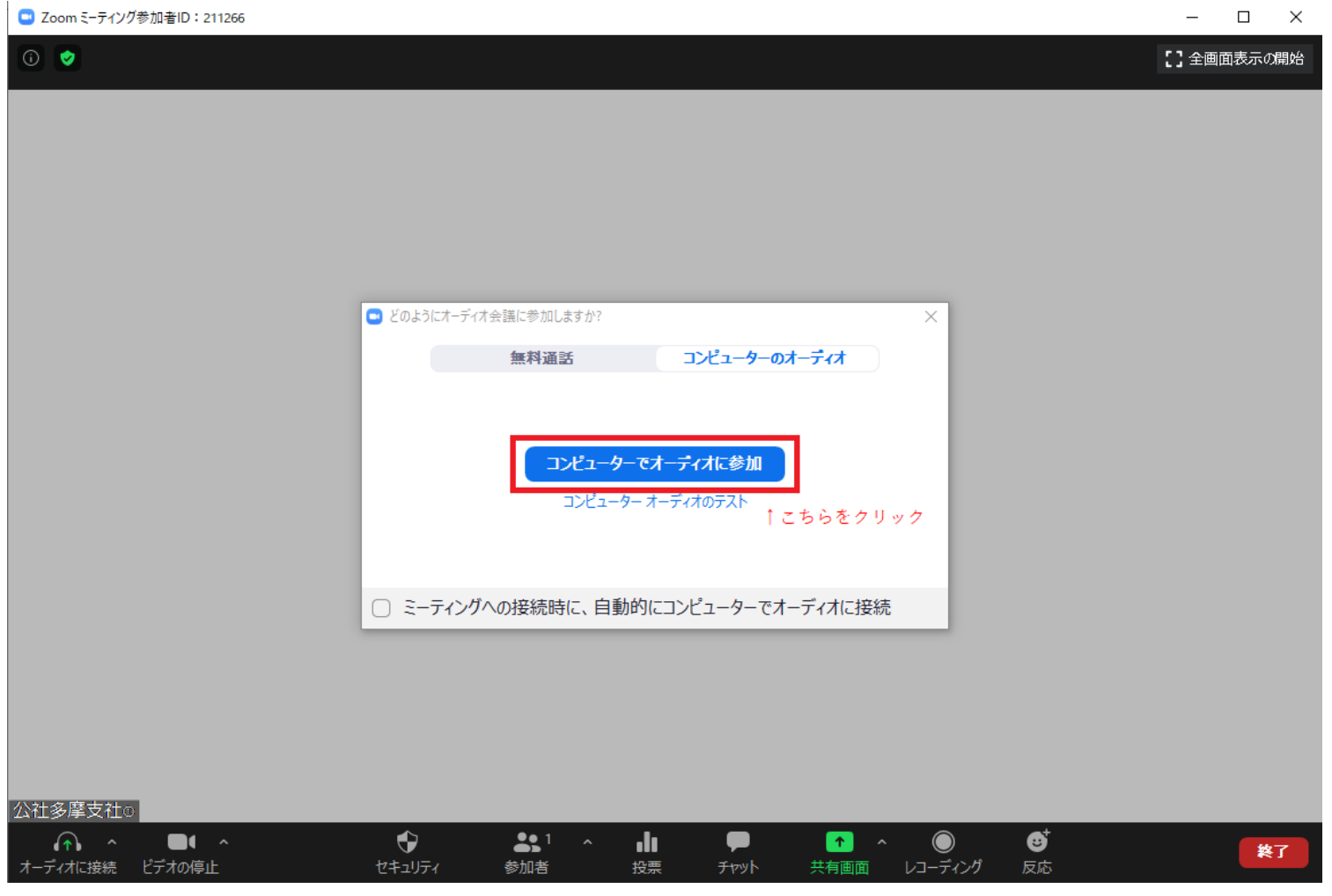

● 鹽喫 東京都中小企業振興公社

 $\overline{R}$ 

②Zoomアカウントをお持ちでない方(ブラウザから参加を選択された方) 「許可」をクリック後、「コンピューターでオーディオに参加」をクリックします。

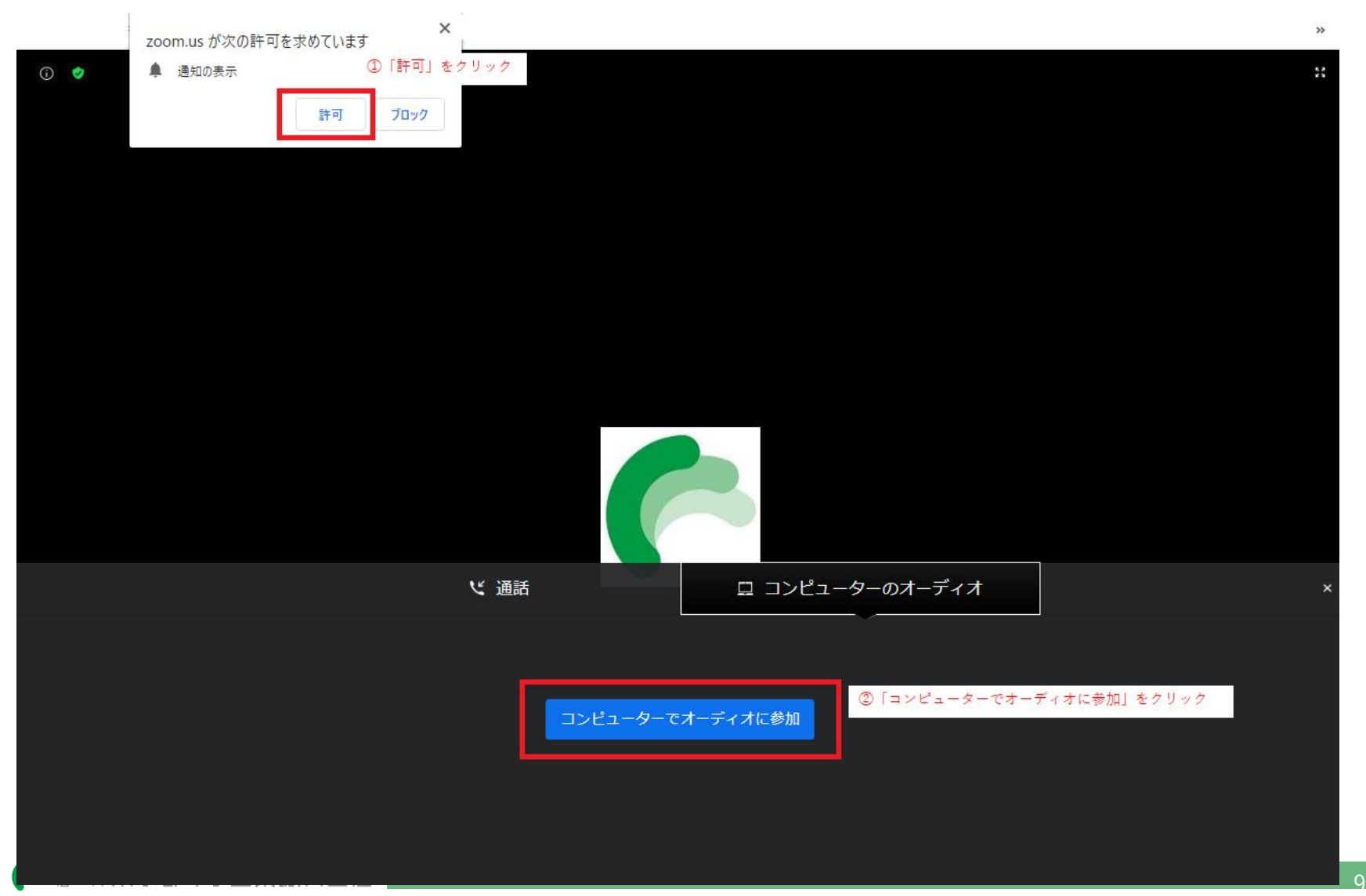

Zoomミーティング 操作方法

#### 参加完了:主催者(公社)が開催するまでしばらくお待ちください。

□ Zoom ミーティング

 $\circ$   $\bullet$ 

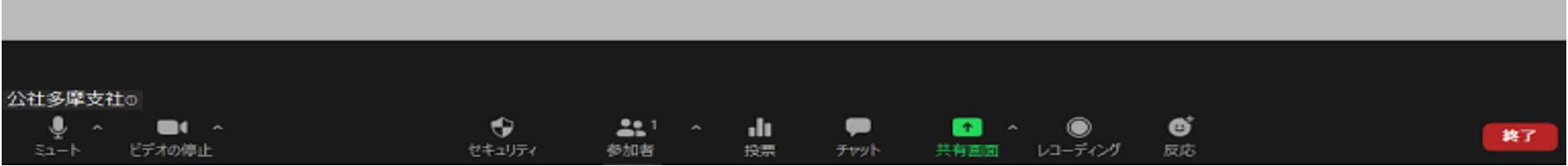

主催者(公社)が開催するまでしばらくお待ちください。

# 資料の画面共有方法について

①下方の「共有画面」をクリック後、②共有したいファイルをクリックし、 ③右下の「共有」を押下します。

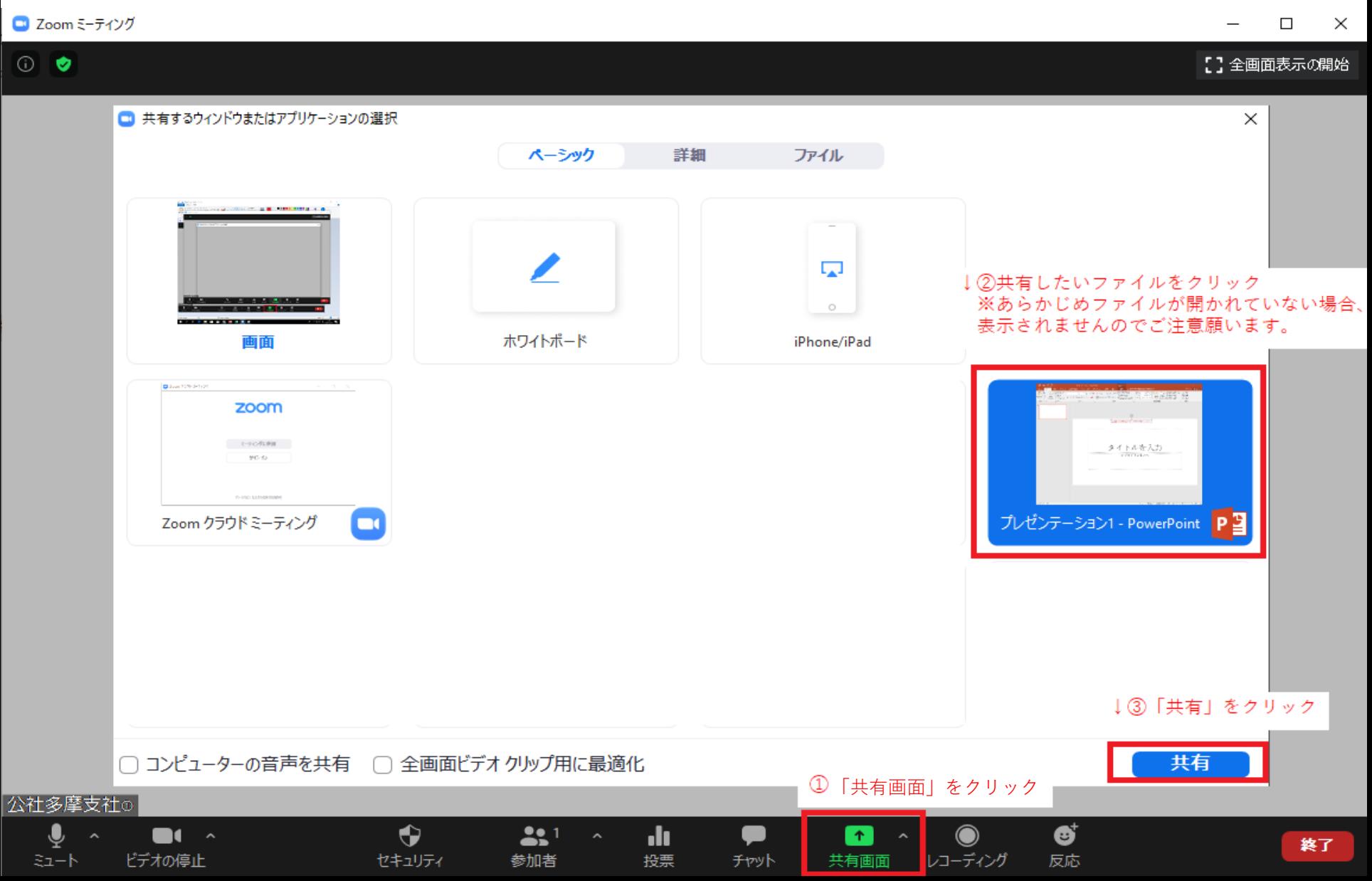

【ご参考】主な機能について

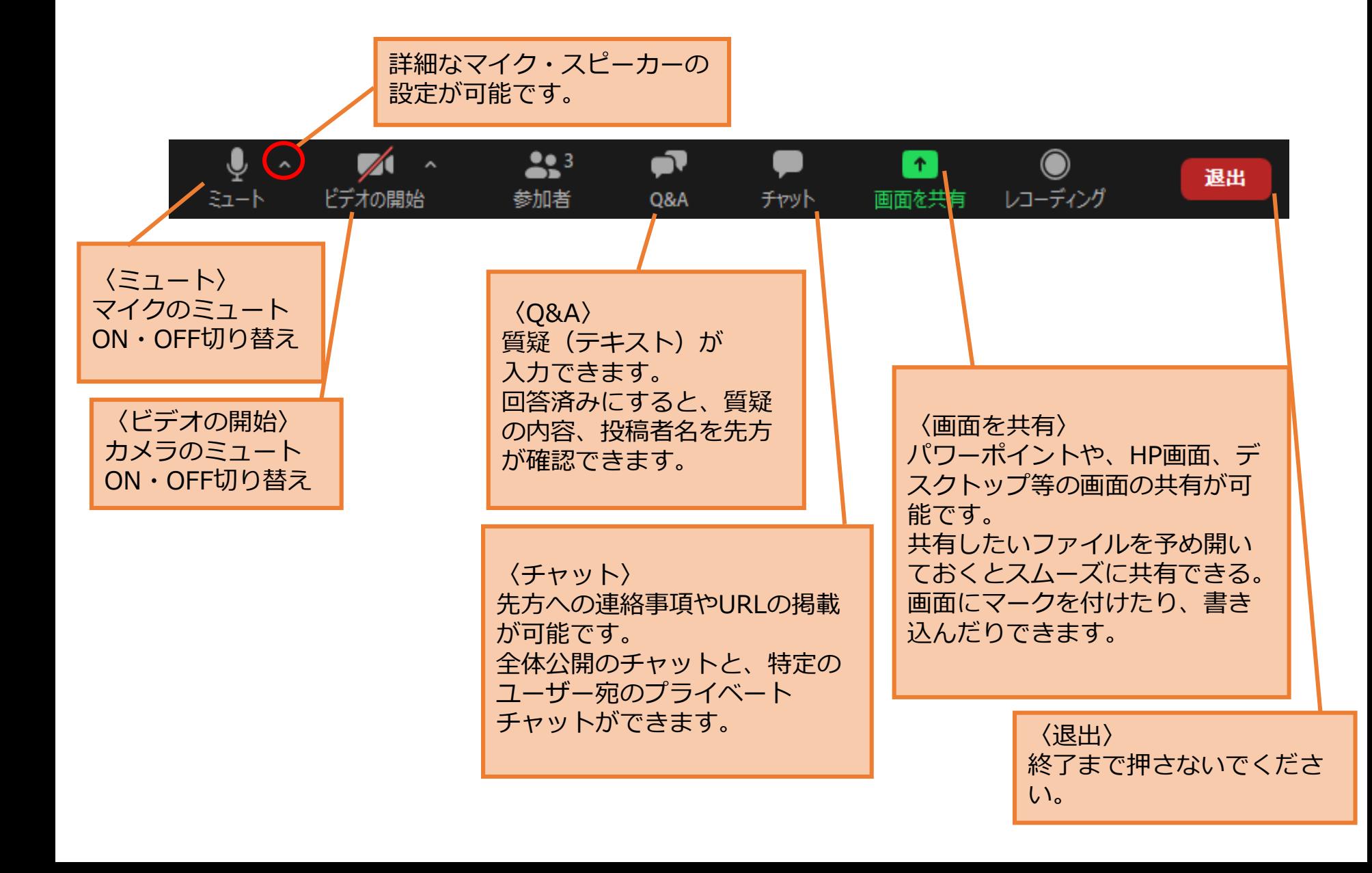

# 音量の調節について

#### 音 が出ない、または音量調節したい場合は、以下2点をご確認ください。

#### ① Z o o m のオーディオ設定

C Zoom ウェビナー

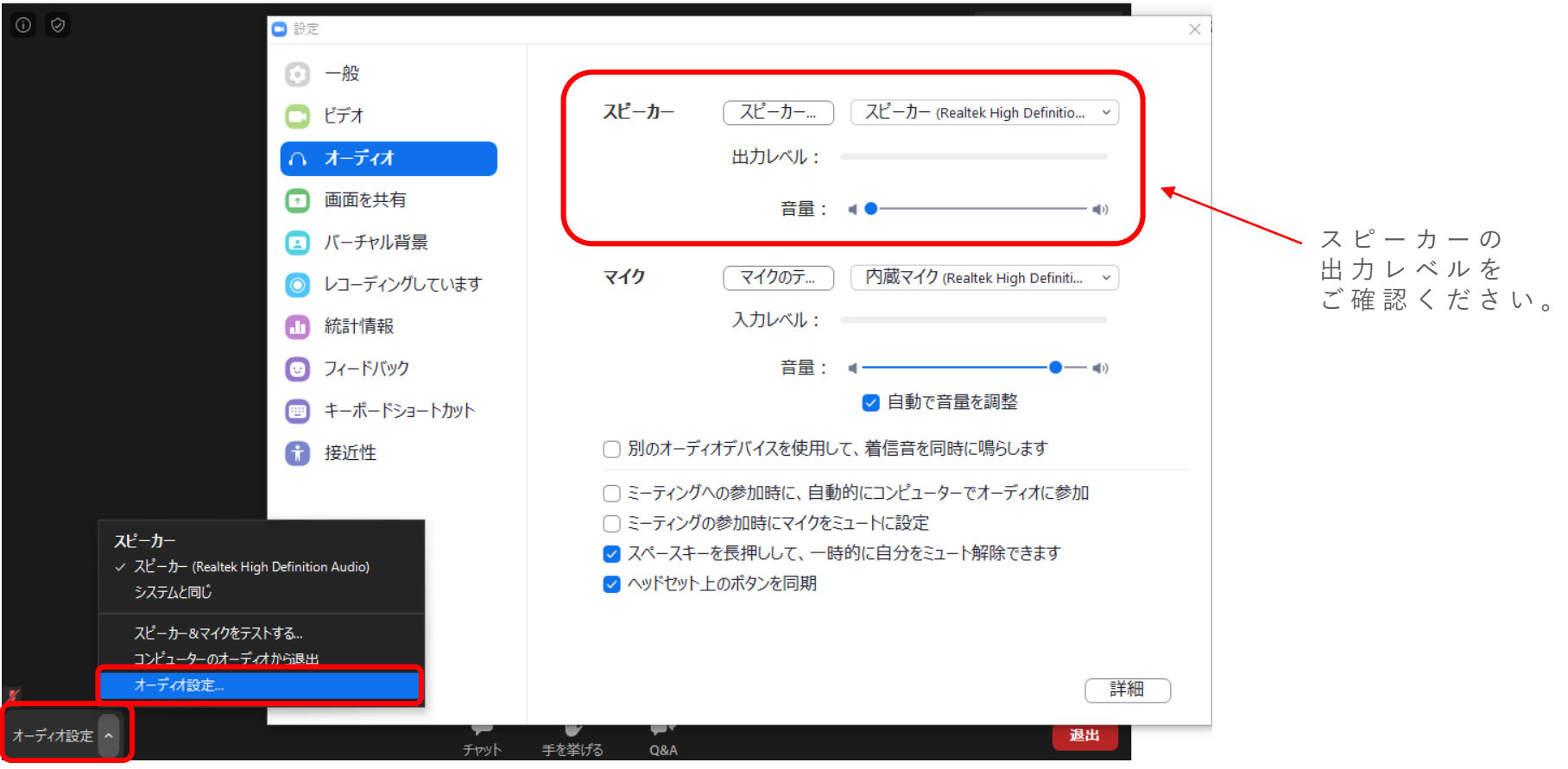

#### ②パソコンやスマートフォン本体の端末の音量設定

""这束京都中小企業振興公社

 $12<sup>1</sup>$ 

表示画面のサイズ変更について

#### 【画面表示モード】画面の位置や大きさを調整する場合

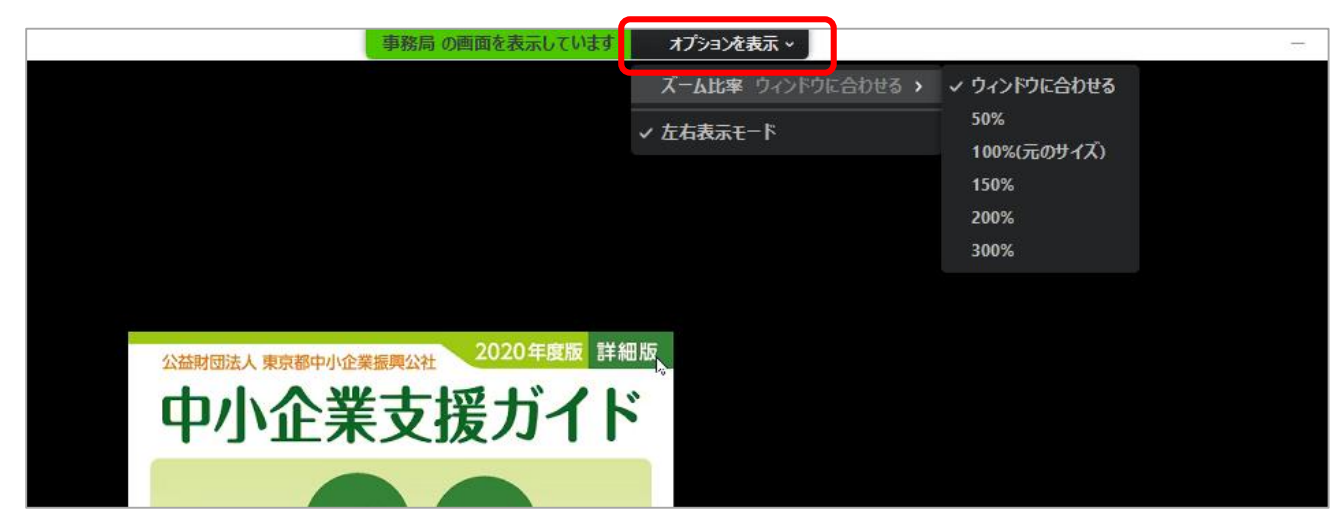

画面上部「オプションを 表 示 ∇ 」をクリック。 画面を見やすい 位置やサ イ ズ に調整 い た だ け ま す 。

#### 【複数画面】資料画面と登壇者画面など複数の画面表示がある場合

公益財団法人 東京都中小企業振興公社 2020年度版 詳細版 中小企業支援ガイド 相談 助成会 販路 人材<br>育成 承継 ▲ 事務局 ● 聖學東京都中小企業振興公社

グレーのバーを左右に動 か す ことでそれぞれの画 面サイズを変更いただけ ま す 。